[软件版本升级](https://zhiliao.h3c.com/questions/catesDis/742) **[zhiliao\\_FO3qD](https://zhiliao.h3c.com/User/other/24679)** 2018-11-25 发表

# 组网及说明

# **1 配置需求或说明**

### **1.1 适用的产品系列**

本案例适用于如F5080、F5060、F5030、F5000-M等F5000、F5000-X系列的防火墙。 注:本案例是在*F100-C-G2*上进行升级到*Version 7.1.064, Release 9510P08*的版本。

#### **1.2 配置需求及实现的效果**

设备无法进入系统,只能Console登陆设备进行版本导入使用,如果设备能够进入系统,建议参考《命 令行升级防火墙方法》。

注: 升级过程中不要中途对设备断电!!

## **2 组网图**

无

# 配置步骤 **3.1 升级准备 3.1.1 下载需要的版本**

#登陆官网www.h3c.com.cn后点击"产品支持与服务">>"软件下载"

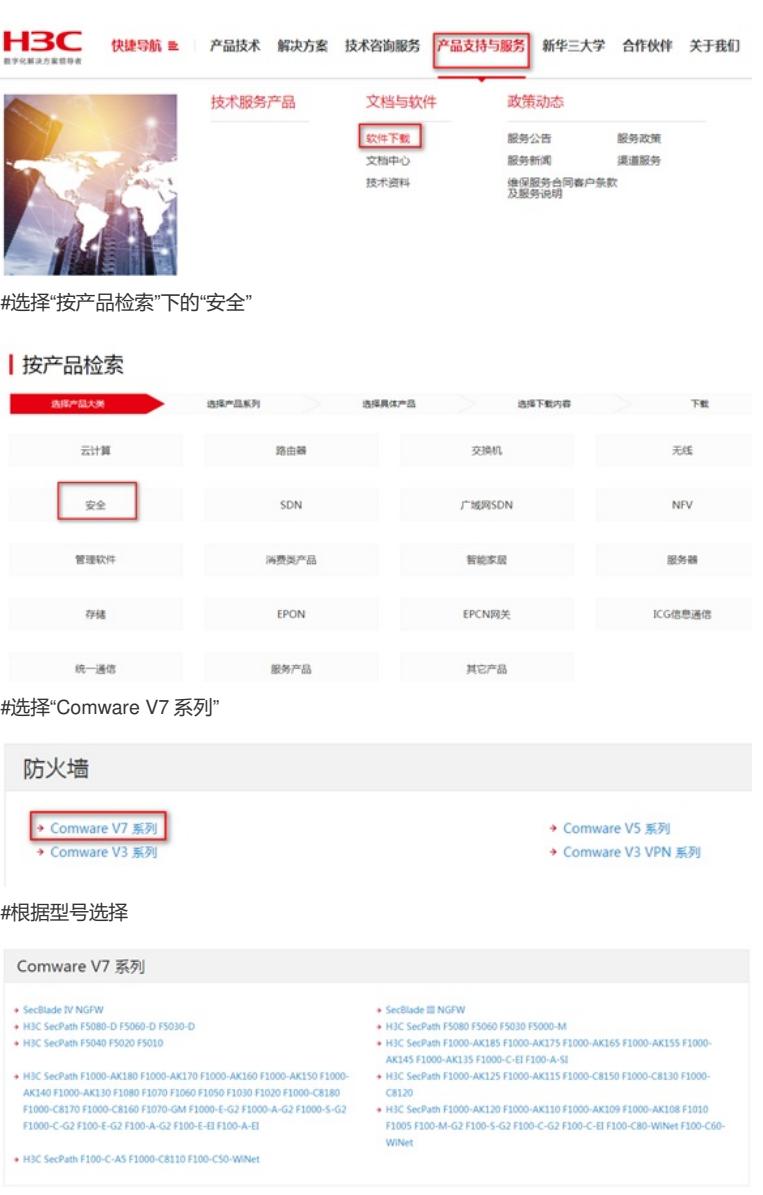

#本案例制作时,已获取F100-C-G2的Release 9510P08版本文件,并将解压出来的ipe文件重命名为mai n.ipe备用

#### **3.1.2 在Bootware下通过以太网口利用TFTP导入系统文件**

#本案例使用3CD软件, 选择TFTP方式导入版本文件 (电脑防火墙注意关闭)

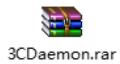

3CDaemon  $\begin{array}{c|c|c|c|c|c} \hline \multicolumn{3}{c|}{\textbf{a}} & \multicolumn{3}{c|}{\textbf{a}} & \multicolumn{3}{c|}{\textbf{a}} \\ \hline \multicolumn{3}{c|}{\textbf{b}} & \multicolumn{3}{c|}{\textbf{c}} & \multicolumn{3}{c|}{\textbf{a}} & \multicolumn{3}{c|}{\textbf{a}} \\ \hline \multicolumn{3}{c|}{\textbf{b}} & \multicolumn{3}{c|}{\textbf{c}} & \multicolumn{3}{c|}{\textbf{a}} & \multicolumn{3}{c|}{\textbf{b}} \\ \hline \multicolumn$ Start Time Peer Bytes Status<br>Jul 01, 2018 22:58:43 local 0 Listening for TFTP requests on IP address: 192.168.0.6, Port 69

#### #选择需要导入的文件main.ipe文件的路径

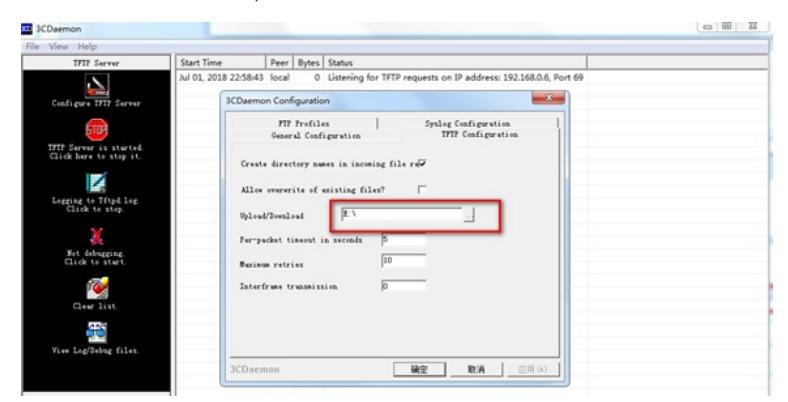

#将电脑网线直连管理口0,并设置IP地址。

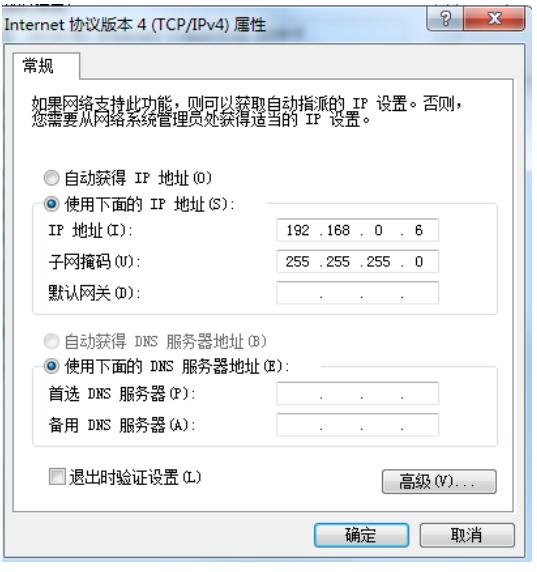

#Console线如何连接设备,可参考《Console登录设备方法》章节;

#在设备启动过程中,当出现"Press Ctrl+B to enter extended boot menu..."时,立即键入<Ctrl+B>,按 下<Enter>键后,系统将进入BootWare主菜单。

System is starting... System is starting...<br>Press Ctrl+D to access BASIC-BOOTWARE MENU...<br>Press Ctrl+T to start heavy memory test. Booting Normal Extended BootWare The Extended BootWare is self-decompressing....Done. H3C SecPath BootWare, Version 2.01 Copyright (c) 2004-2018 New H3C Technologies Co., Ltd. Compiled Date : Apr 13 2018 : DDR3 SDRAM Memory Type<br>Memory Size  $: 1024MB$ Memory Speed<br>Flash Size  $: 667MHz$  $: 16MB$ Nandflash Size  $: 256MB$ PCB Version : Ver. A BootWare Validating Press Ctrl+B to access EXTENDED-BOOTWARE MENU... Password recovery capability is enabled. rasswort recovery caparity device is flash<br>Note: The current operating device is flash<br>Enter < Storage Device Operation > to select device. =============<EXTENDED-BOOTWARE MENU>========================= <1> Boot System <2> Enter Serial SubMenu <3> Enter Ethernet SubMenu │ (4) Enter Etherne<br>│ ⟨4⟩ File Control (X) The Southern State of Sactory Default Configuration<br>(X6) Skip Current System Configuration<br>(X7) BootWare Operation Menu  $\vert$  <0> Reboot Ctrl+Z: Access EXTENDED ASSISTANT MENU Ctrl+C: Display Copyright<br>Ctrl+F: Format File System Enter your choice  $(0-9)$ : #在BootWare主菜单下键入<3>,可以进入以太网口子菜单,系统显示如下: Enter your choice  $(0-9)$  3 ====<Enter Ethernet SubMenu>= Note:the operating device is flash <br />
1</>
Oownload Image Program To SDRAM And Run<br>|<2> Update Main Image File <3> Update Backup Image File <4> Download Files(\*.\*) (5) Modify Ethernet Parameter <0> Exit To Main Menu Knsure The Parameter Be Modified Before Downloading!> Enter your choice  $(0-5)$ : #键入<5>进入以太网口配置菜单 Enter your choice(0-5): 5 ===========<ETHERNET PARAMETER SET>===================== |Note: '.' = Clear field.  $|$  '-' = Go to previous field.  $|$  Ctrl+D = Quit. =============================================================== Protocol (FTP or TFTP) : TFTP (不管看的是什么, 直接输入TFTP, 然后回车) Load File Name :host main.ipe (不管看的是什么,直接输入main.ipe,然后回车) Target File Name :target main.ipe (不管看的是什么,直接输入main.ipe,然后回车) Server IP Address :192.168.0.10 192.168.0.6 (不管看的是什么,直接输入电脑主机的 IP, 比如192. 168.0.6,然后回车) Local IP Address :192.168.0.50 192.168.0.1 (不管看的是什么,直接输入和电脑主机的ip同一网段, 比如192.168.0.1,然后回车) Subnet Mask :0.0.0.0 255.255.255.0 (不管看的是什么, 输入网络掩码, 然后回车) Gateway IP Address :0.0.0.0 (不管看的是什么,直接回车)

#回到以太网菜单后,选择<2> 升级主应用程序,等待版本下载完成

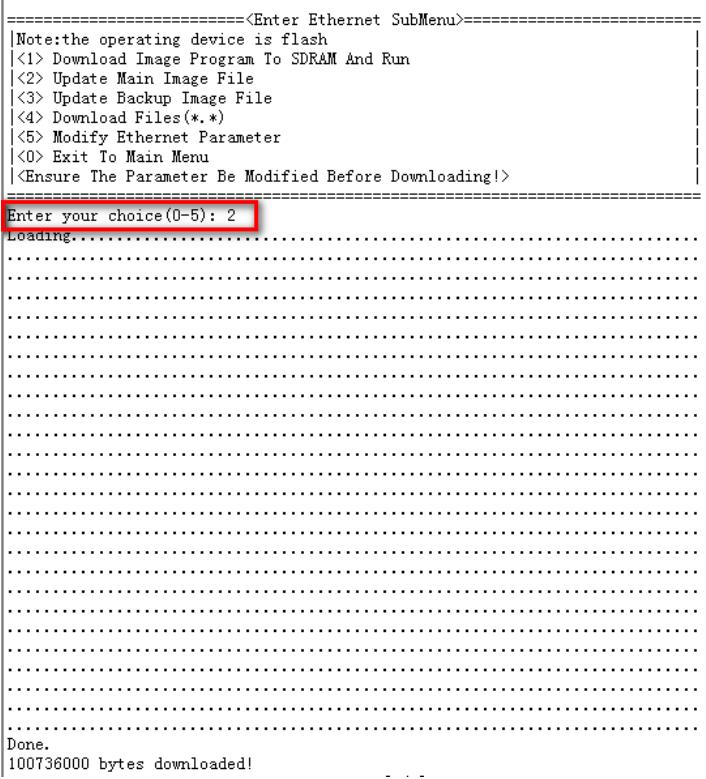

#下载完之后,设备会自动将ipe文件解压出bin文件

Image file f1010fw-cmw710-boot-R9510P08.bin is self-decompressing... Saving file flash:/f1010fw-cmw710-boot-R9510P08.bin .......................... .......Done.<br>Image file f1010fw-cmw710-system-R9510P08.bin is self-decompressing... Saving file flash:/f1010fw-cmw710-system-R9510P08.bin ....................... 

#### **3.2 重启设备完成升级**

#选择<0> 返回上级菜单后,再选择<0> 重启设备。

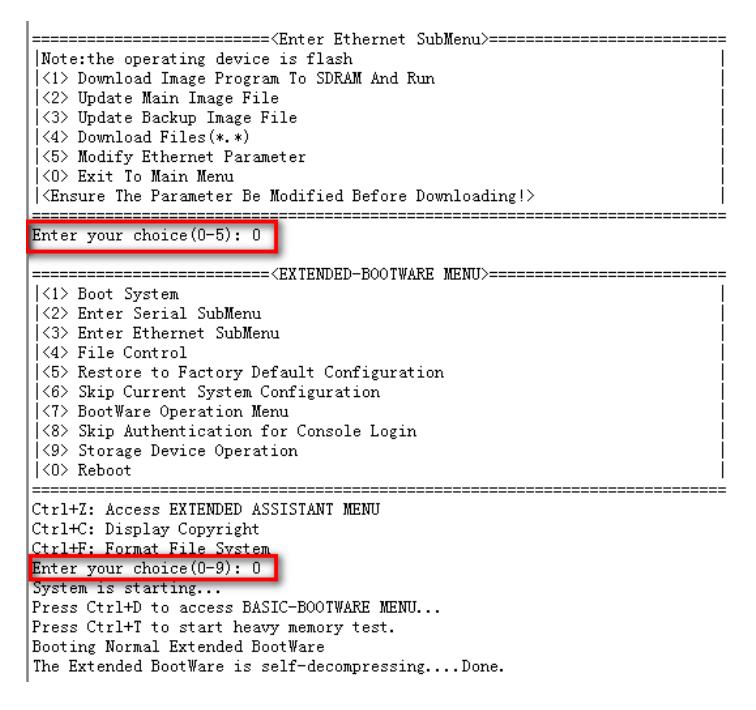

**3.3 查看与验证** #设备已能正常启动,就表示版本已正常导入。

1830)<br>1830 Mars Software, Version 7.1.064, Release 9510P08<br>Copyright (c) 2004 2018 Now H3G Tockwelegies Co., Ltd. 1 rights reserved. Copyright (o) 2004 2018 Now H3G Tookwologics Go., Ltd. All rights reflex South F100-C-G2 uptime is 0 weeks, 0 days, 0 hours, 5 minutes Last reboot reason: User reboot

Boot image: flash:/f1010fw-cmw710-boot-R9510P08.bin<br>Boot image version: 7.1.064, Release 9510P08<br>Compiled May 11 2018 16:00:00<br>System image: flash:/f1010fw-cmw710-system-R9510P08.bin<br>System image version: 7.1.064, Release

 $SLOT$  1 SLOT 1<br>CPU type: Multi-core CPU<br>DDR3 SDRAM Memory 1008M bytes<br>Doard PCB Version:Ver.A<br>Basic BootWare Version: 2.01<br>[SubSlot 0]12GE (Hardware)Ver.A, (Driver)1.0<br>[SubSlot 0]12GE (Hardware)Ver.A, (Driver)1.0

配置关键点